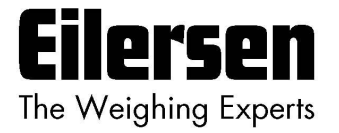

## **5024G Options Guide Enabling**

**5024G LCD weighing terminal**

**Option licenses**

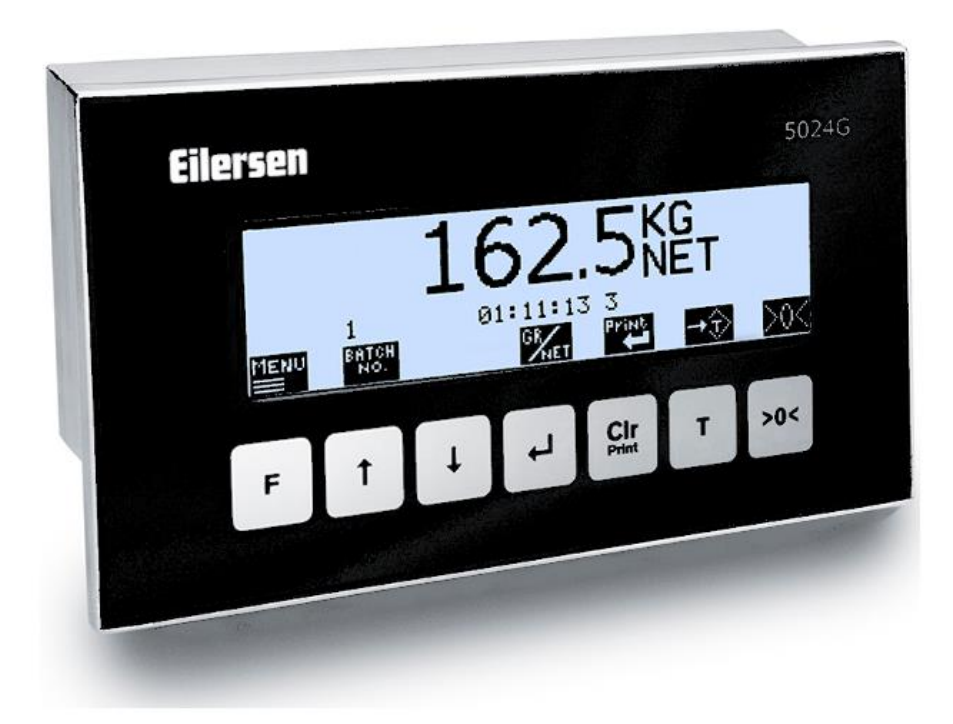

Software: StdLim.140630.6v6 Doc. no.: StdLim-140630-6v6-OG-License-eng Date: 2023-08-29 Rev.: 6v6

**Contact: Eilersen Electric A/S Kokkedal Industripark 4 DK-2980 Kokkedal Denmark www.eilersen.com info@eilersen.com Tel: +45 49 180 100 Fax: +45 49 180 200**

# <span id="page-1-0"></span>**Contents**

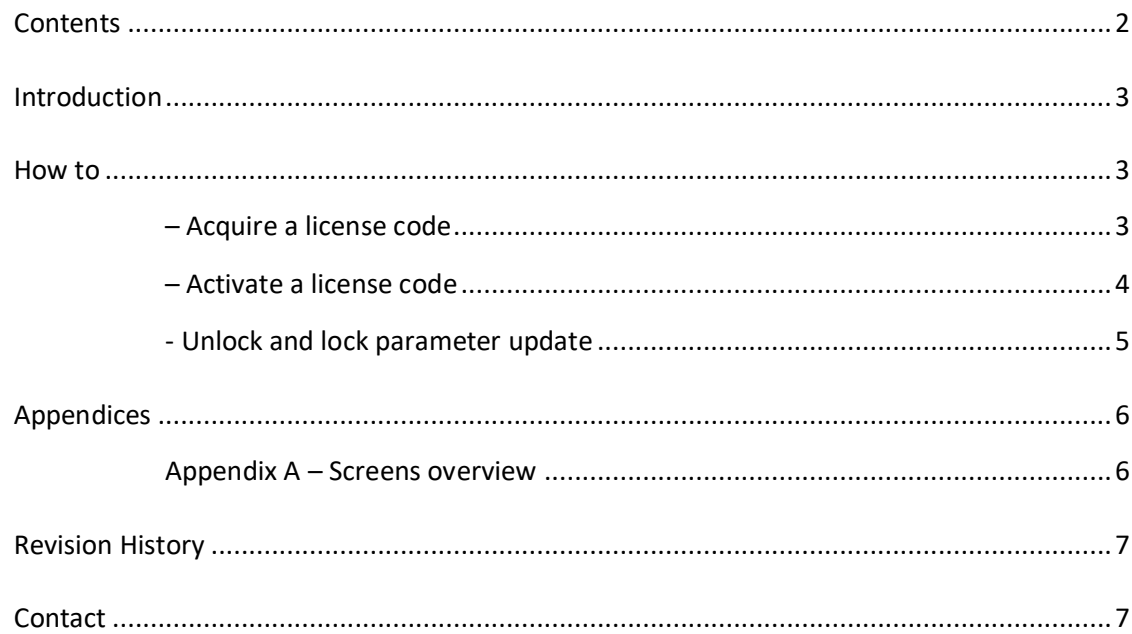

## <span id="page-2-0"></span>**Introduction**

This document describes how a license for an option is acquired and activated. Options could e.g. be:

- Analog output (4-20mA/0-10V)
- **Ethernet Printer**
- External modules on the RS485 connection for e.g. Profinet, Profibus or DeviceNet
- 5024 Remote display on the RS485 connection
- Serial Modbus on the RS485 connection
- EtherNet/IP on the internal Ethernet connection
- ModbusTCP/IP on the internal Ethernet connection

Depending on the specific software version other options may be available or some options mentioned above may not be available.

Options ordered along with the terminal will normally be enabled as standard.

A single license code will only enable one specific option in one specific terminal. To activate an additional option or to activate an option in another terminal a separate license code must be used.

This guide only describes how a license code is acquired and activated. General information on how to install and used the 5024G weighing terminal is found in the separate 'Users guide'. Information of how to use a specific option is found in the 'Options guide' for this option.

## <span id="page-2-2"></span><span id="page-2-1"></span>**How to**

#### **– Acquire a license code**

First the system ID must be identified. It is found in the **SETUP SYSTEM** screen. It is a 4-digit code found in the upper right corner, here 1465:

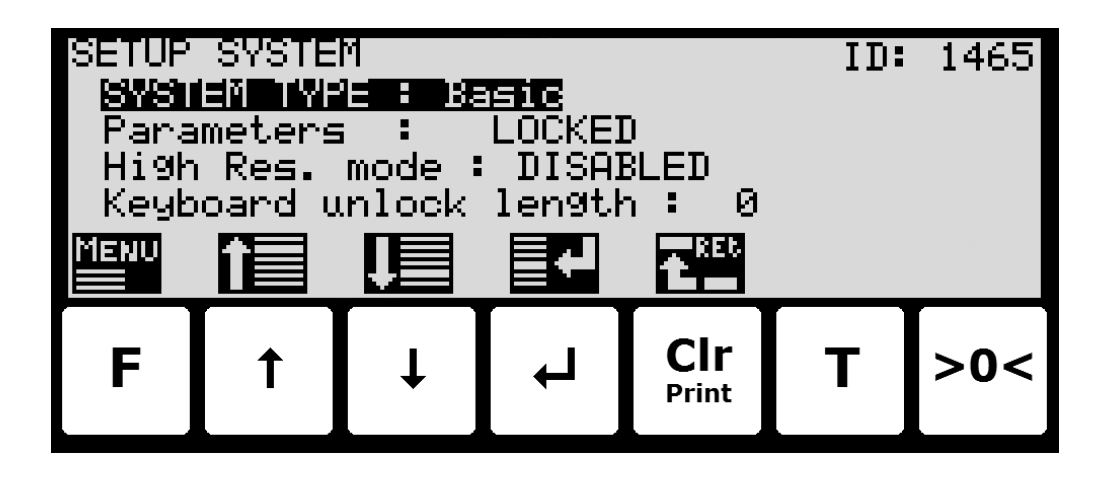

This ID is mailed to [info@eilersen.com](mailto:info@eilersen.com) or your contact at Eilersen Electric along with an indication of which option is to be enabled.

#### <span id="page-3-0"></span>**– Activate a license code**

When an 8-digit license code is received it must be entered in the **SETUP SYSTEM** screen:

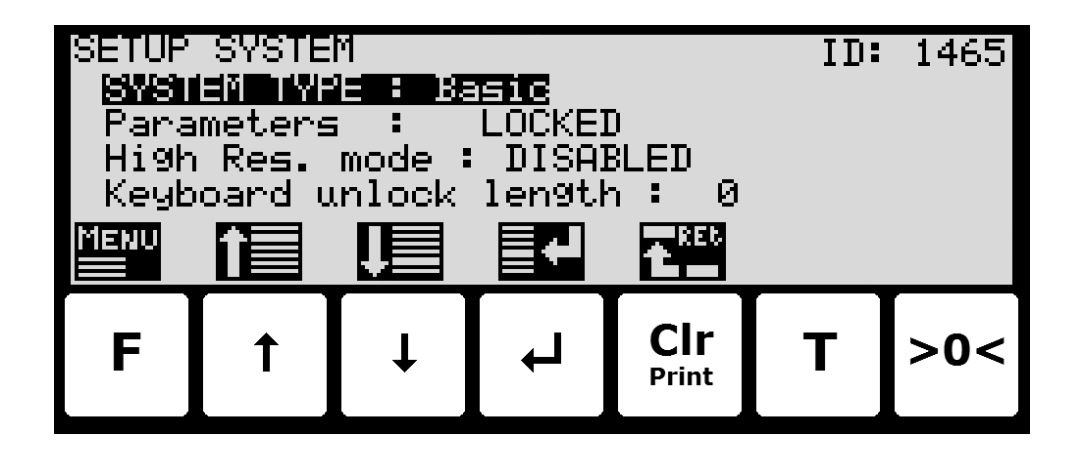

First parameter access must be unlocked as describe below:

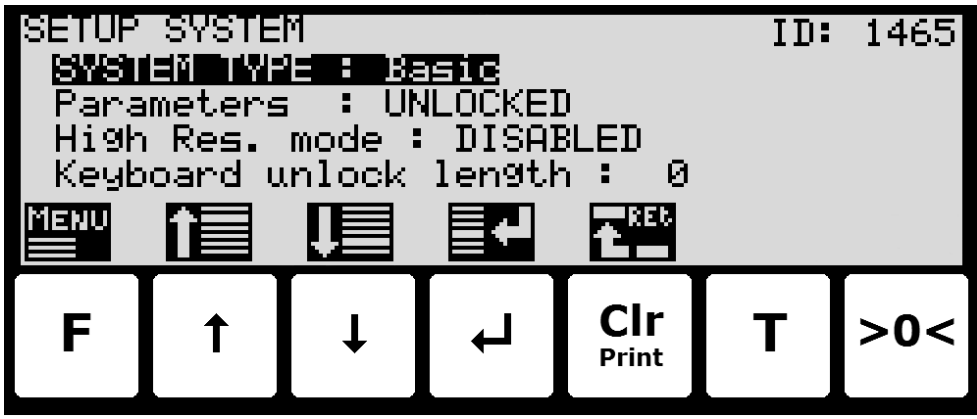

Then press **>0<** to allow entry of the 8 digit license code. Please see the 'Users guide' for details on how to enter values (like the password).

Some options will require additional or power-cycling of the terminal, please refer to the 'Options guide' for further details.

To confirm that the option is enabled return to the **SETUP** screen:

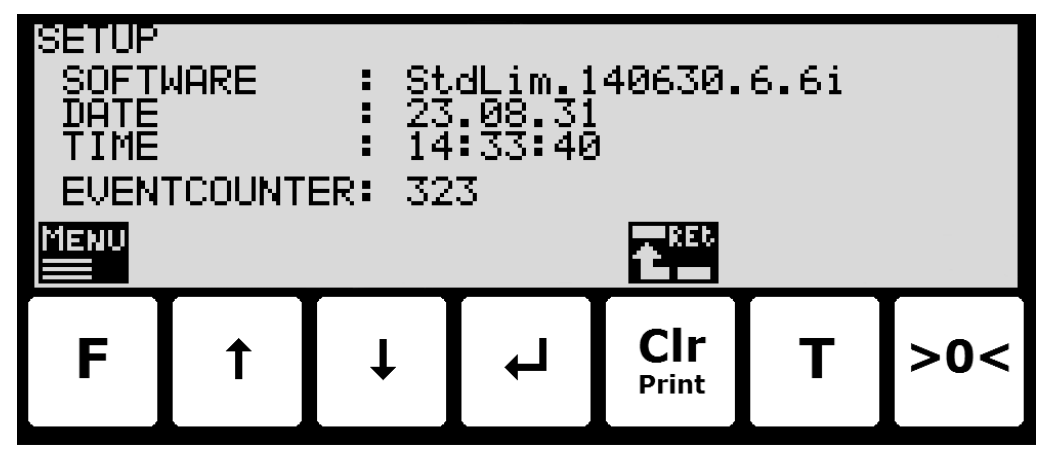

Here the last letters after the software revision, here 'i', will indicate which options are licensed. Please refer to the 'Options guide' for further details on which letter corresponds to a specific option.

### <span id="page-4-0"></span>**- Unlock and lock parameter update**

Parameters cannot be changed and actions not performed when the system is powered on. Before such operations are possible the parameters must be unlocked:

- Press F to invoke the menu system.
- Press  $\sqrt{\frac{1}{1}}$  to highlight the **SERVICE MODE** menu item.
- Press  $\leftarrow$  to select the **SETUP** screen.
- Press F to invoke the menu where the SYSTEM menu item is highlighted.
- Press  $\overline{ }$  to select the **SYSTEM** screen.
- **•** Press  $\overline{\downarrow}$  to highlight the **Parameters** entry.
- Press  $\leftarrow$  to select the **ENTER UNLOCK PARAM** parameter entry.
- Enter the password 1357 and press  $\blacktriangleleft$ . Parameters are now unlocked and can be changed. Press **Print Clr** once to return to the **SETUP** screen or twice to return to the **NORMAL** screen. Please see the 'Users guide' for details on how to enter values (like the password).

The status automatically returns to **LOCKED** after 5 minutes without keyboard activity in **NORMAL** screen or when the terminal is power-cycled.

## <span id="page-5-1"></span><span id="page-5-0"></span>**Appendices**

#### **Appendix A – Screens overview**

The system has the following screens, which are selected using the menu system:

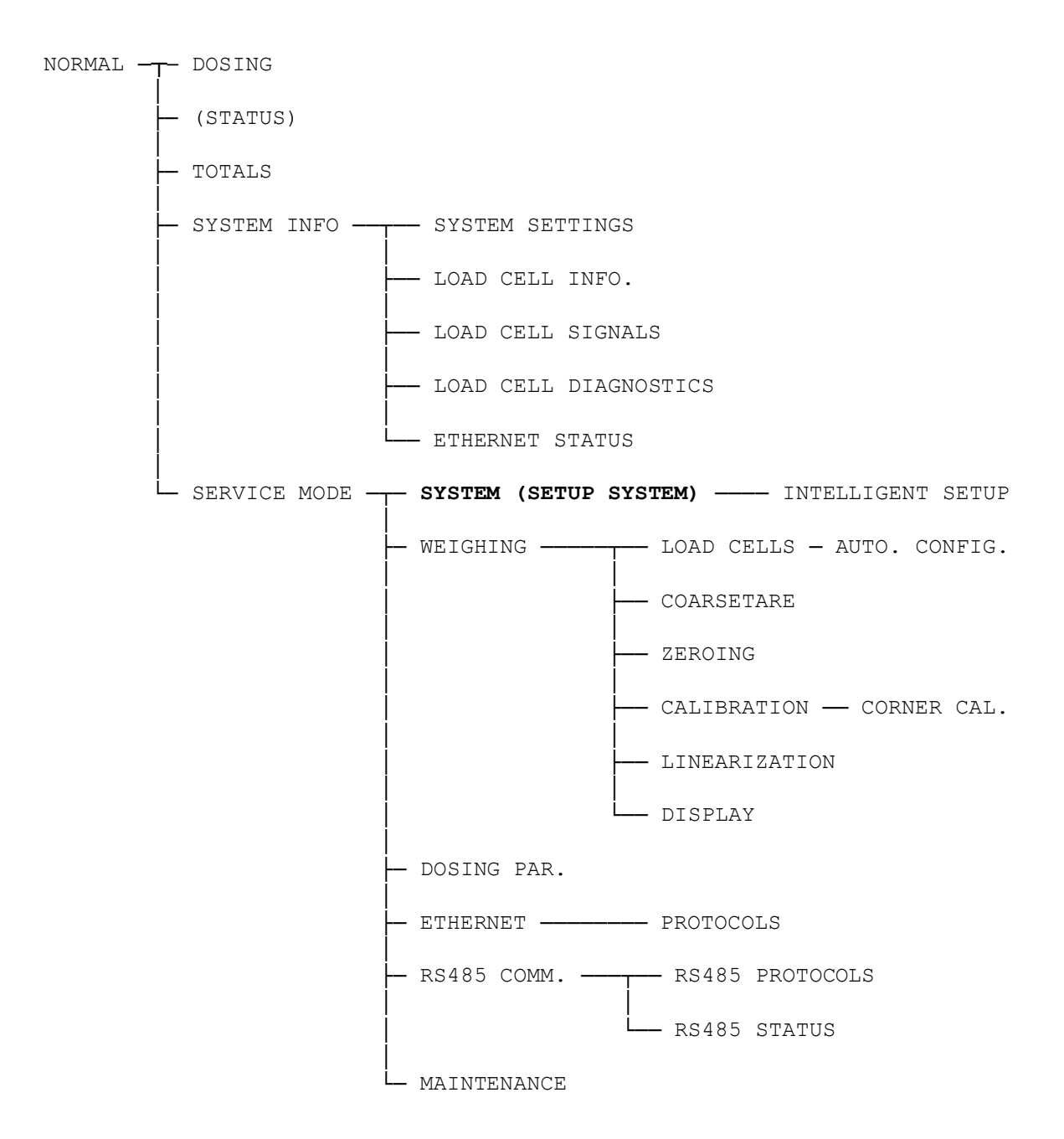

Acquiring and activation of a license code in the **SETUP SYSTEM** screen

## <span id="page-6-0"></span>**Revision History**

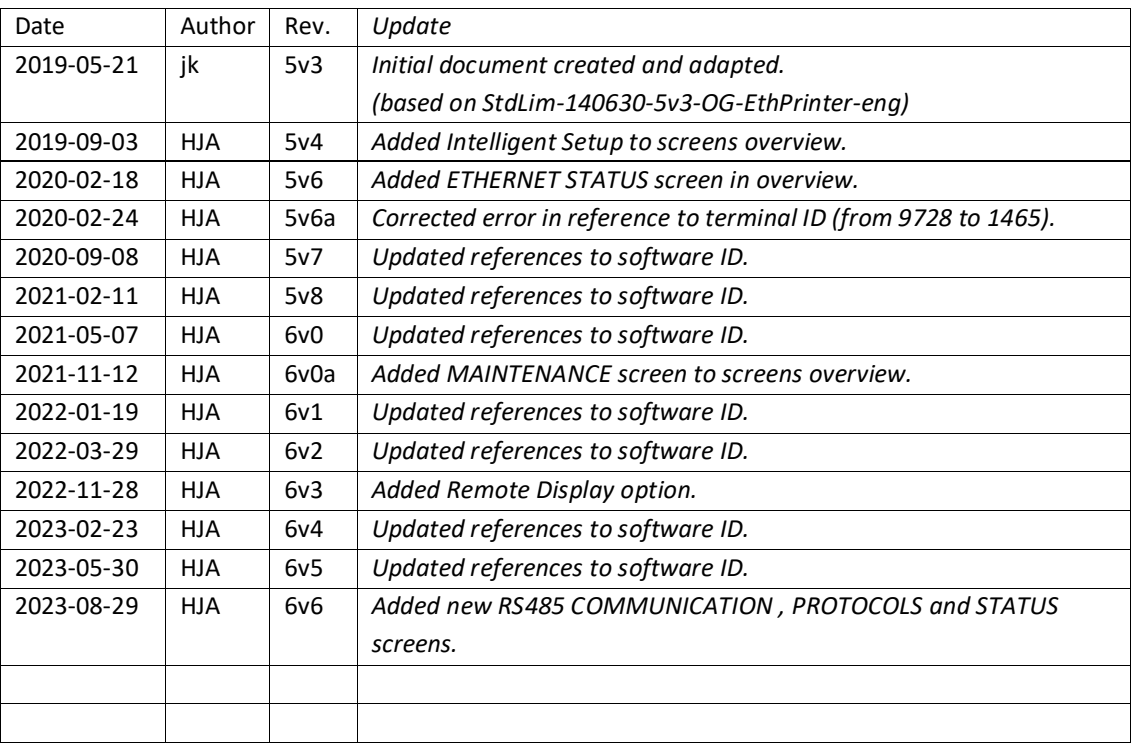

## <span id="page-6-1"></span>**Contact**

With further questions or improvement suggestions please contact us:

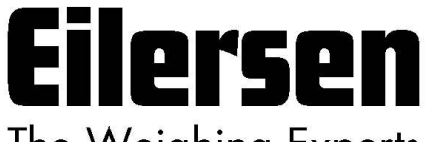

The Weighing Experts

**Eilersen Electric A/S Kokkedal Industripark 4 DK-2980 Kokkedal Denmark www.eilersen.com info@eilersen.com Tel: +45 49 180 100 Fax: +45 49 180 200**

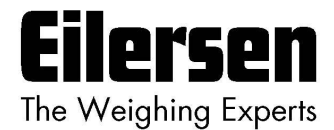